## **I N VEST O R W EB SI T E: U S E R G U I DE**

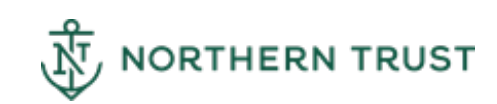

**northerntrust.com** | | 1 of 20

# **Table of Contents**

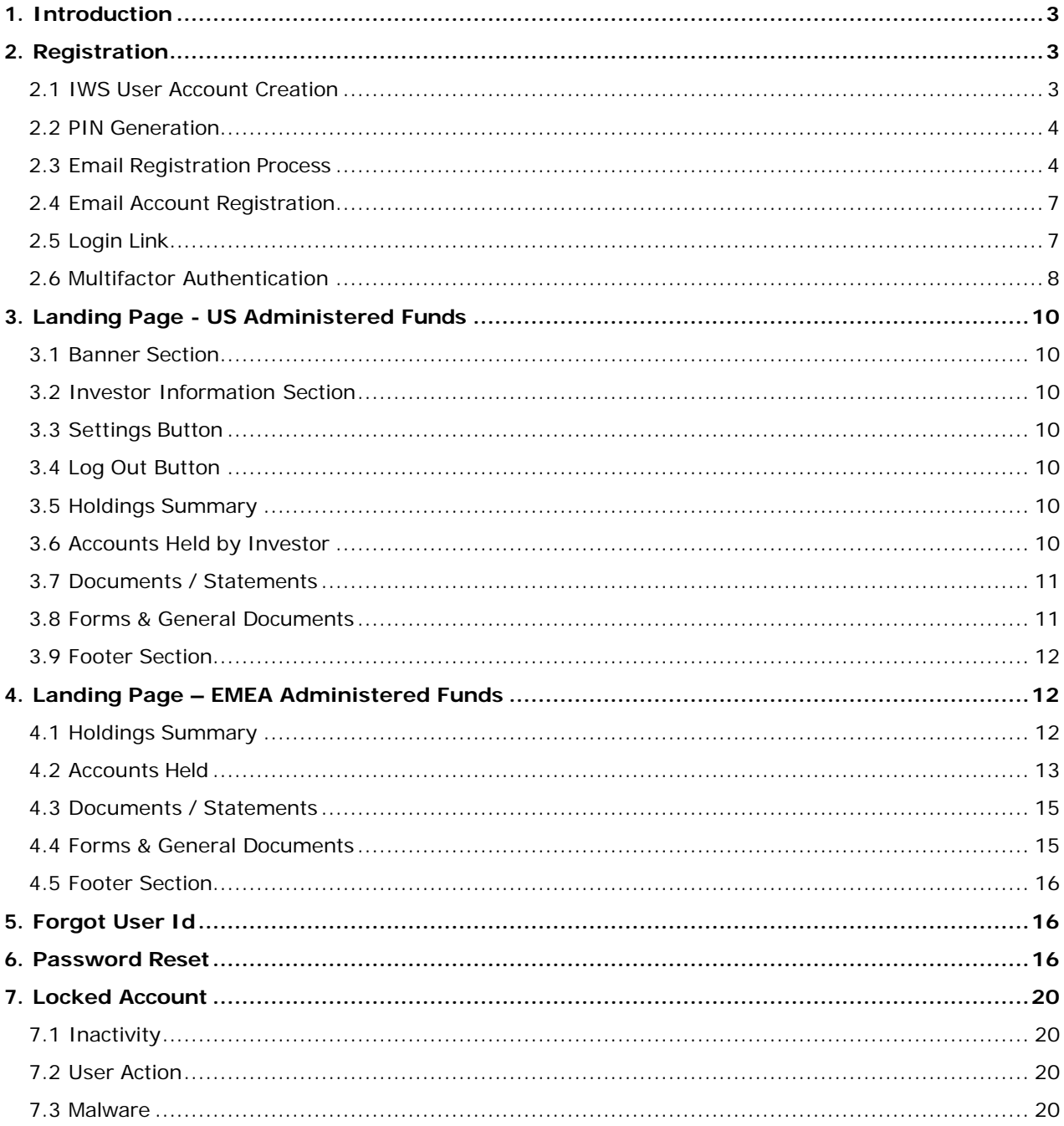

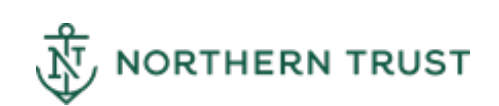

## <span id="page-2-0"></span>**1. Introduction**

The Management Company ("ManCo") has provided an Investor Website ("IWS") for parties with interests in accounts of its funds which are administered by Northern Trust on its behalf.

Where an interested party's email address has been entered in the fund's administration register to receive documents that email address can be used to create an IWS user account. Once the user account is registered a user will be able to access the following information from the accounts to which the email address is linked.

- US Administered Funds
	- Statements and transaction confirmations
- EMEA Administered Funds
	- o Holdings
	- o Accounts
	- o Transaction History
	- o Documents including statements and contract notes

### <span id="page-2-2"></span><span id="page-2-1"></span>**2. Registration**

### **2.1 IWS User Account Creation**

To create an IWS user account the ManCo or the registered holder will provide approval to initiate the registration process for the interested party.

The interested party ("IP") will receive an email to his registered email address providing an IWS User ID.

*Sample User ID email*

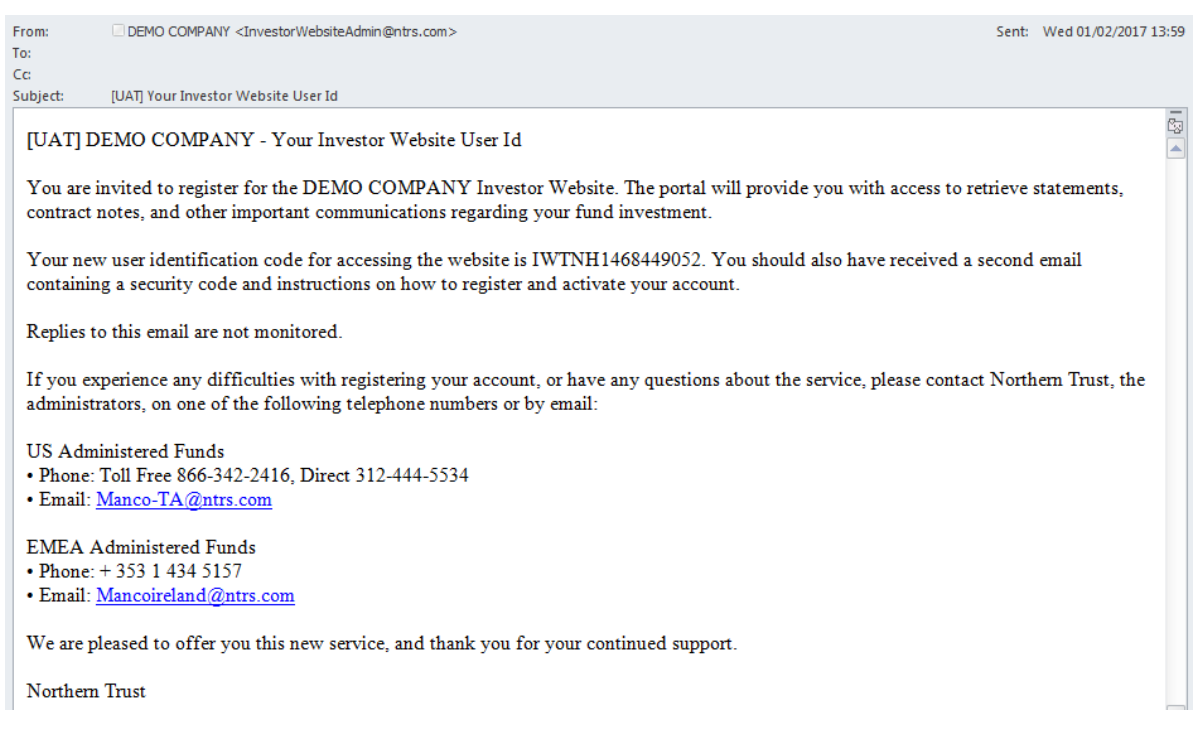

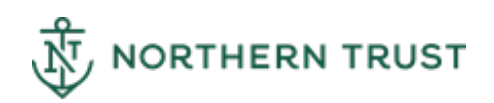

## <span id="page-3-0"></span>**2.2 PIN Generation**

The IP will receive a second email notifying him of a PIN number to be used in the registration process together with a Register Link.

*Sample PIN notification email*

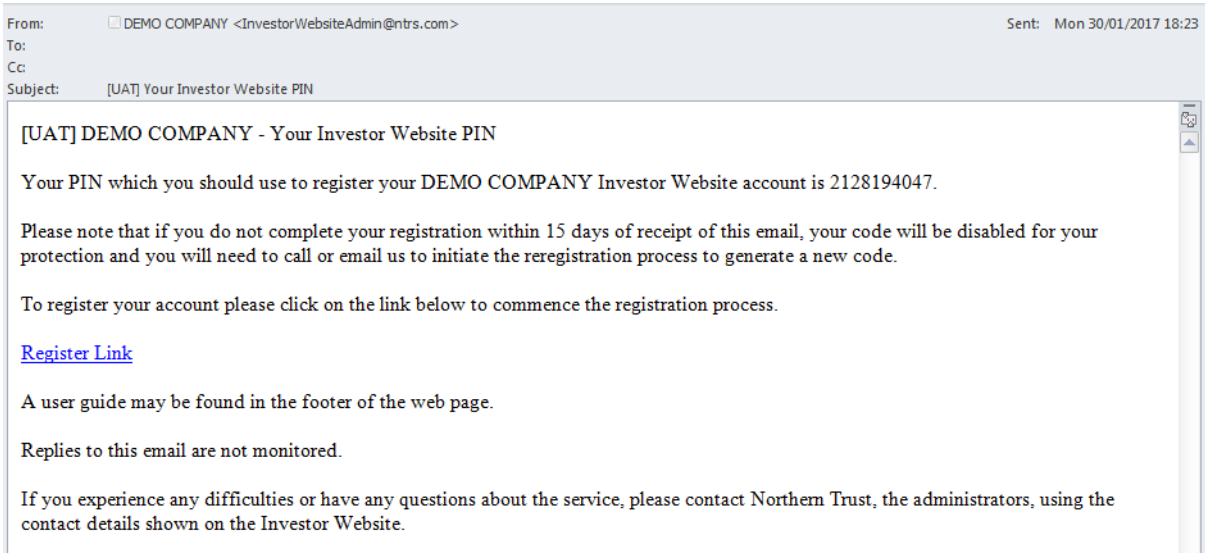

## <span id="page-3-1"></span>**2.3 Email Registration Process**

Clicking on the Register Link will open the ManCo's IWS email registration page in the user's default web browser. Please note that IWS supports currently Internet Explorer 11 and Chrome.

Where the email address that has been provided by the interested party is a group email address it is the responsibility of the interested party to administer and control access its user id, password and security questions and answers.

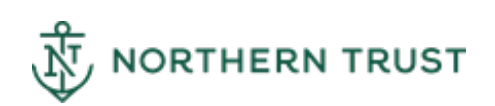

*Sample Email Registration page*

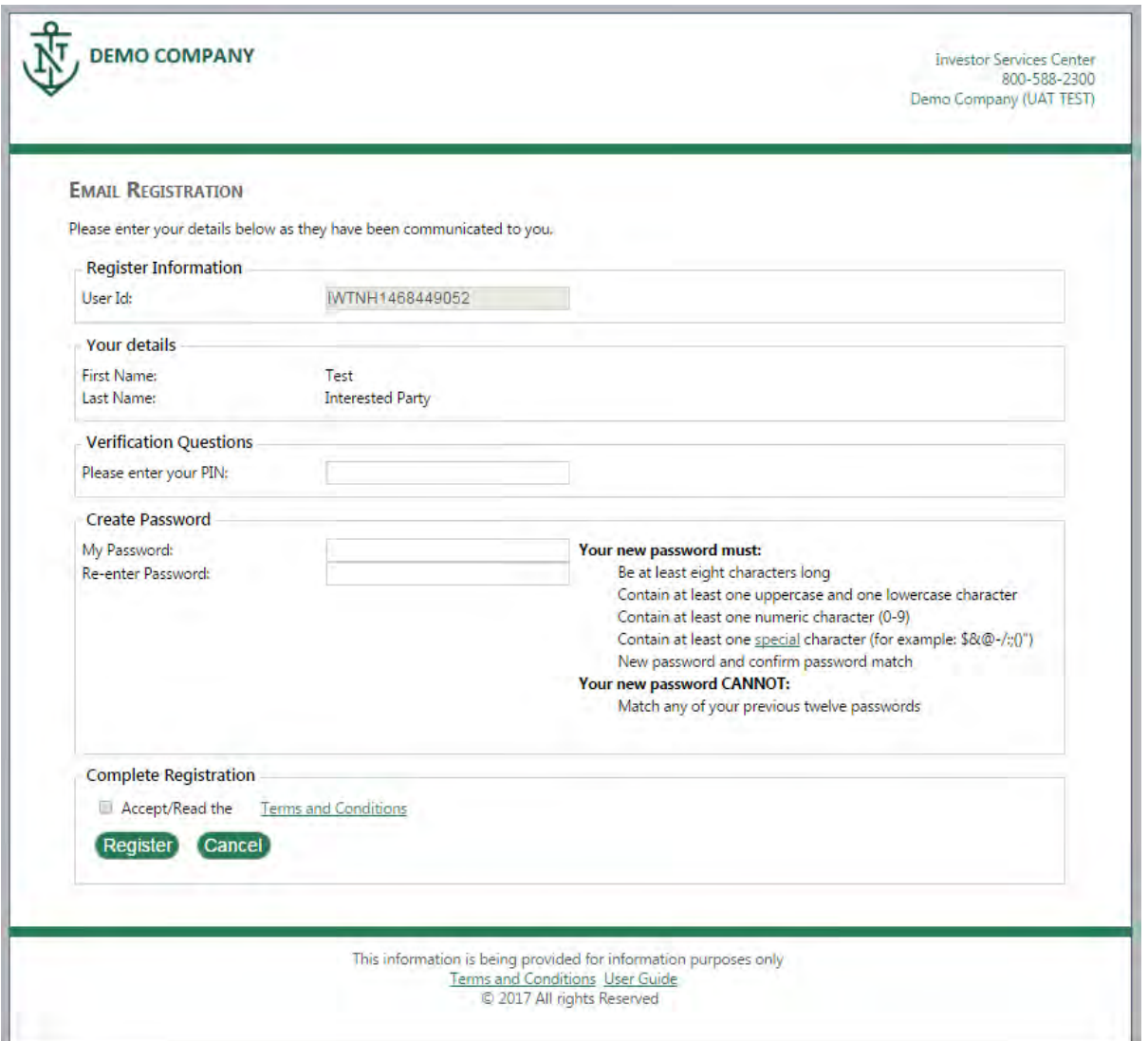

### 2.3.1 **PIN Entry**

The user should enter the PIN provided in the relevant box.

#### 2.3.2 **Create Password**

The user should enter a password which must be at least eight characters long, contain at least one uppercase and one lower case letter, one numeric character (0 to 9) and one special character. The allowed special characters can be viewed by hovering on special.

Once entered the user is required to re-enter the password to ensure it is correct.

#### 2.3.3 **Complete Registration**

To complete the registration process the user must accept the website's Terms and Conditions by clicking in the box provided. When using Internet Explorer clicking on the link will give the user the option to Open or Save the document.

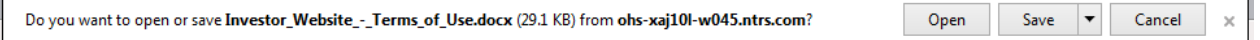

Clicking on the arrow next to Save gives the user the option to Save, Save as or Save and open.

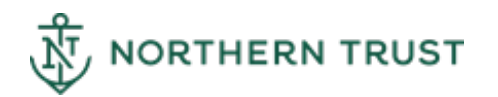

If using Chrome the document is shown in the bottom left of the screen. Clicking on the arrow next to the document gives the user the option to Open, Always open files of this type and Show in folder.

When a document is opened it opens in a separate window.

*Sample Email Registration page completed*

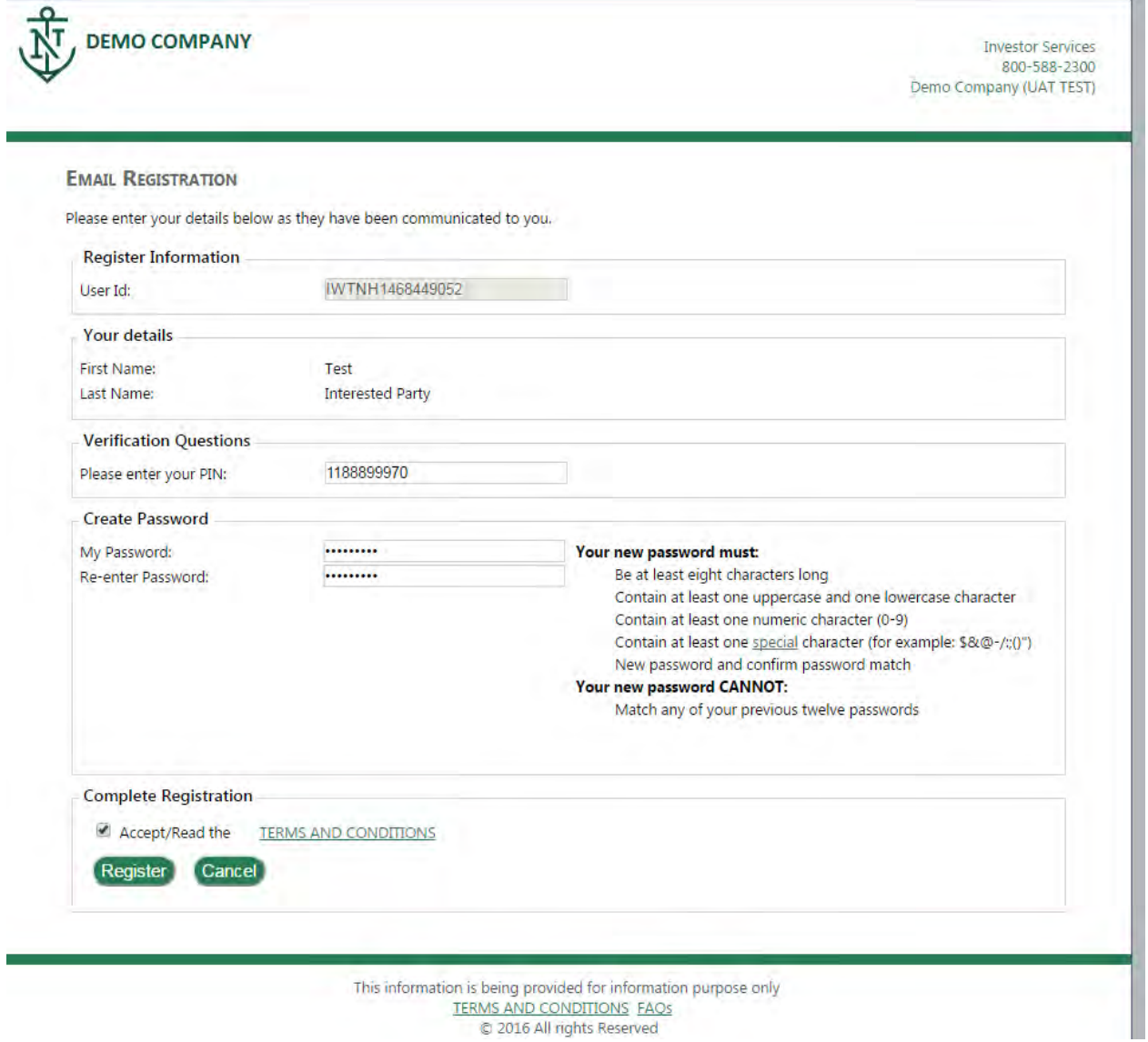

Once the user has accepted the Terms and Conditions the user should click on the Register button. If the data has been entered successfully the user will see the page shown below.

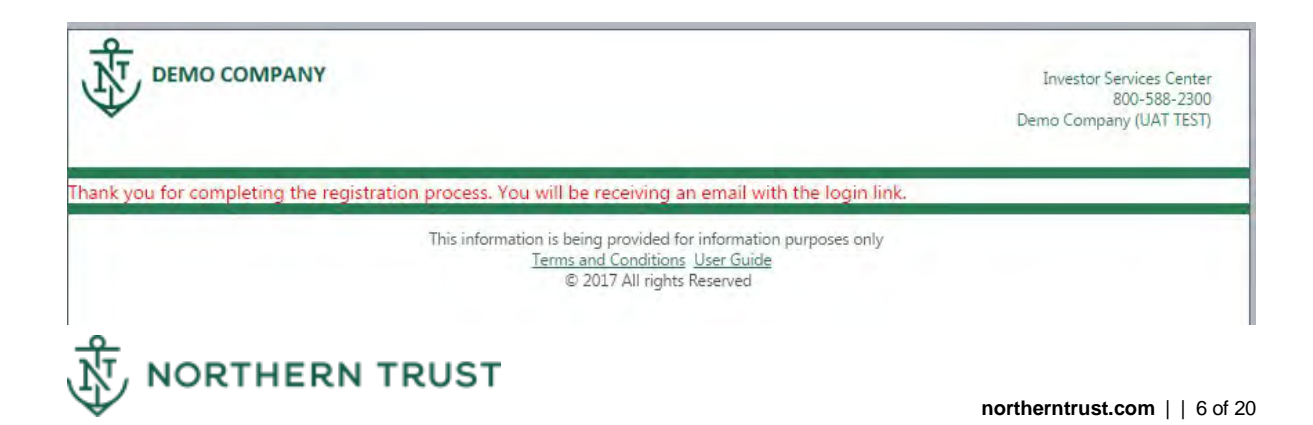

## <span id="page-6-0"></span>**2.4 Email Account Registration**

On successful registration an email is sent to the user's registered email address providing a Login Link.

*Sample Login Link email*

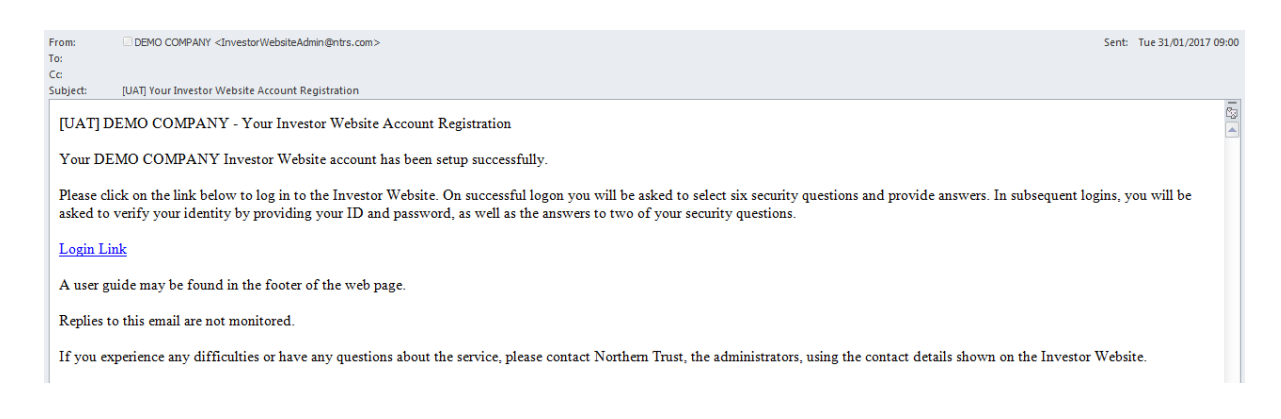

## <span id="page-6-1"></span>**2.5 Login Link**

Clicking on the Login Link will open the ManCo's IWS Log On page in the user's default web browser.

*Sample Log On page*

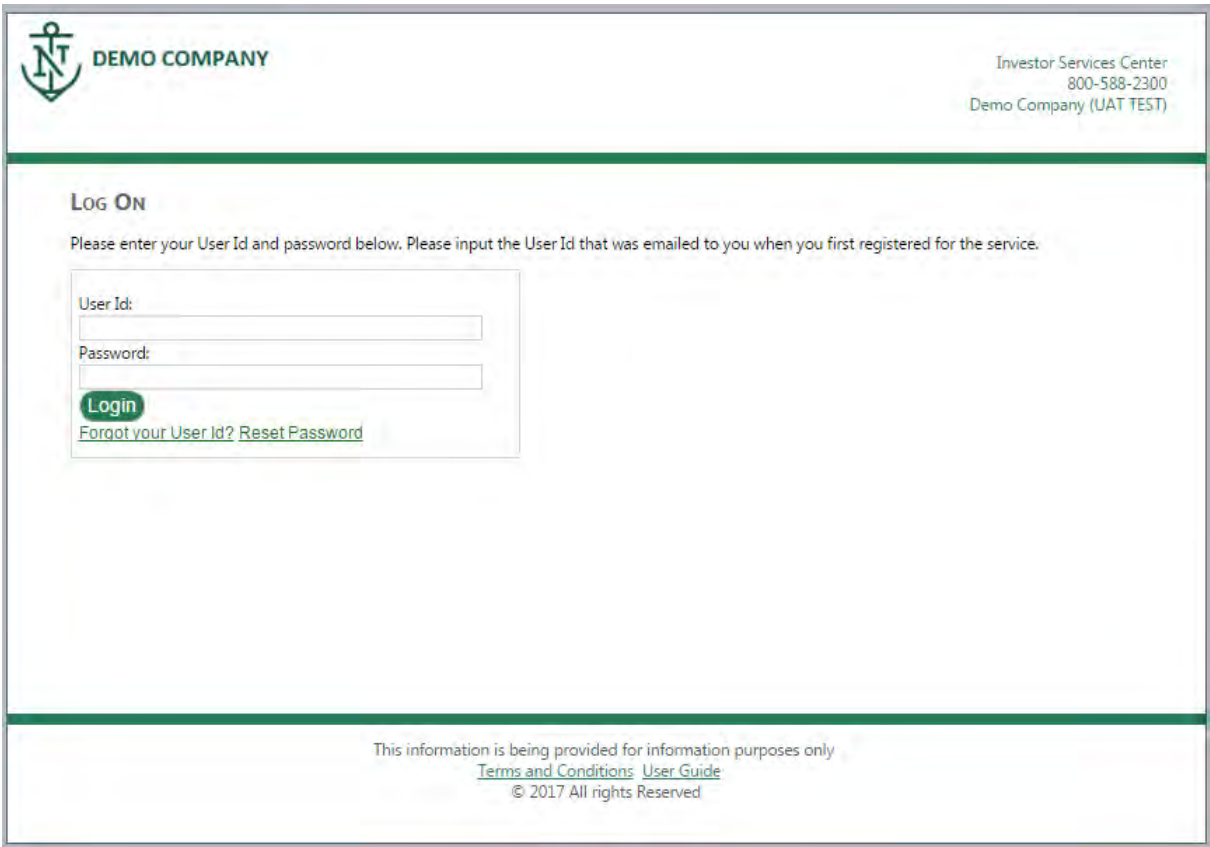

The user should enter his IWS User Id and password that was created during the registration stage and click on the Login button.

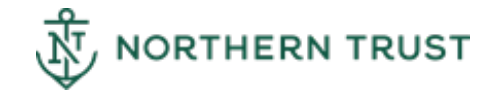

## <span id="page-7-0"></span>**2.6 Multifactor Authentication**

User will be redirected to new MFA page

Click SEND ME AN EMAIL button to receive the security code in the email address

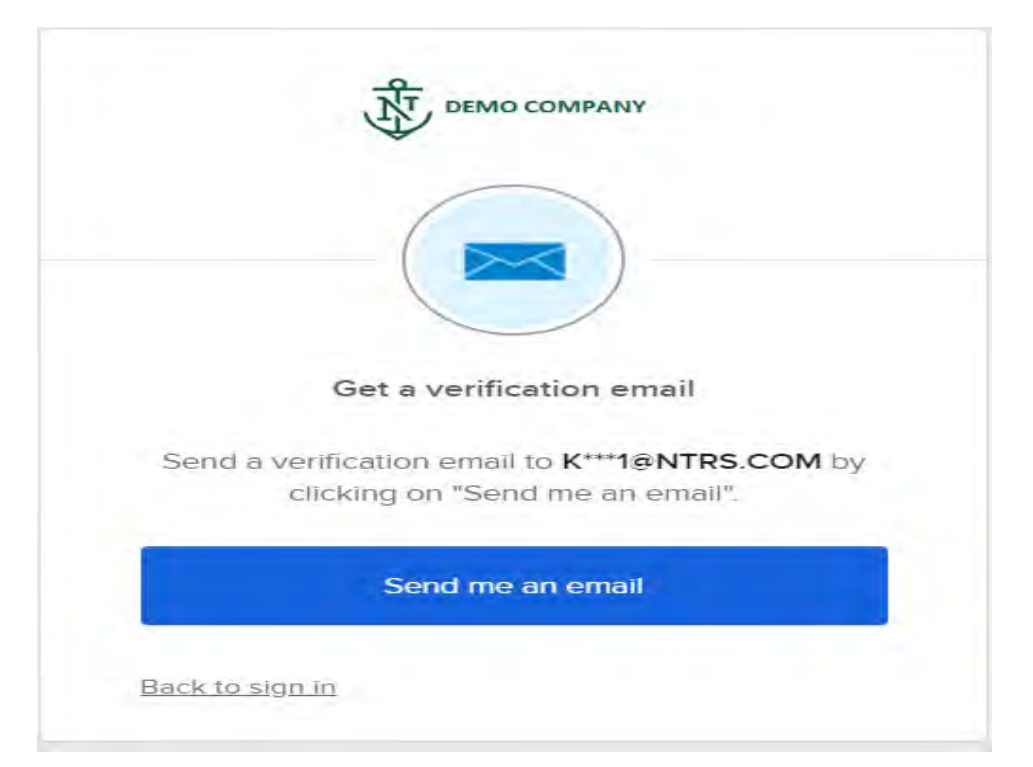

#### Sample Verification Email

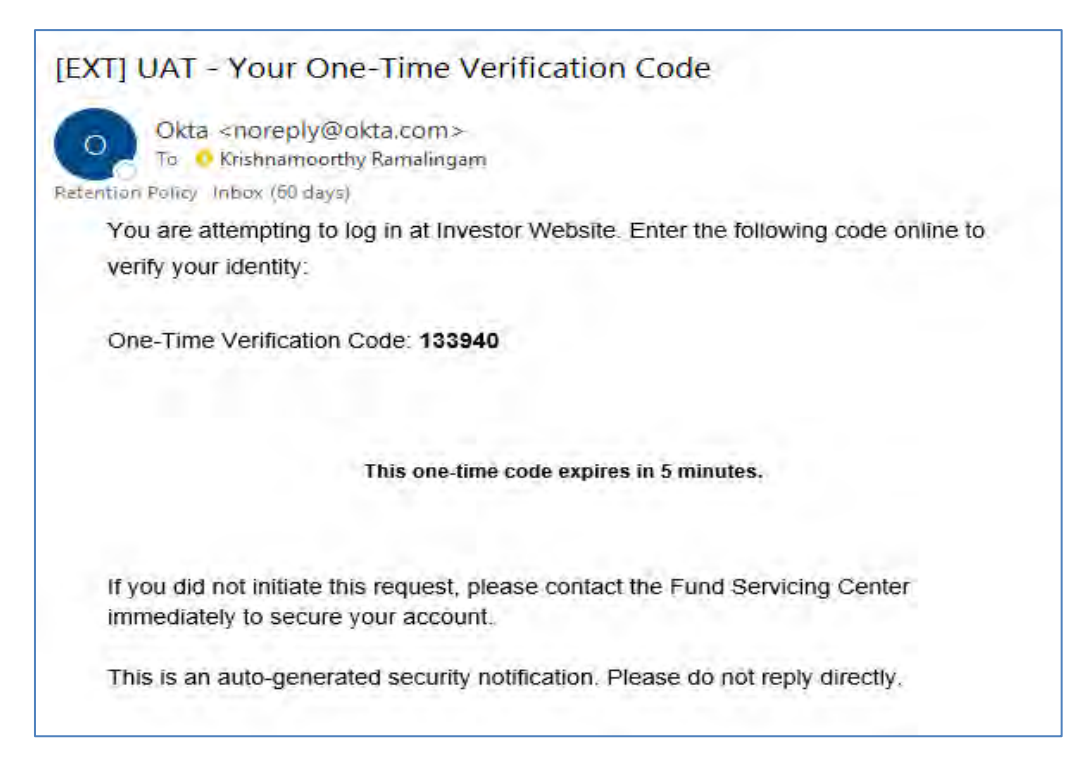

Enter the security code received in the email and click VERIFY button to confirm the email address

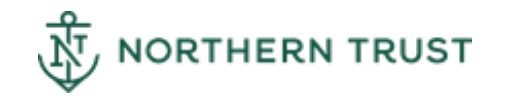

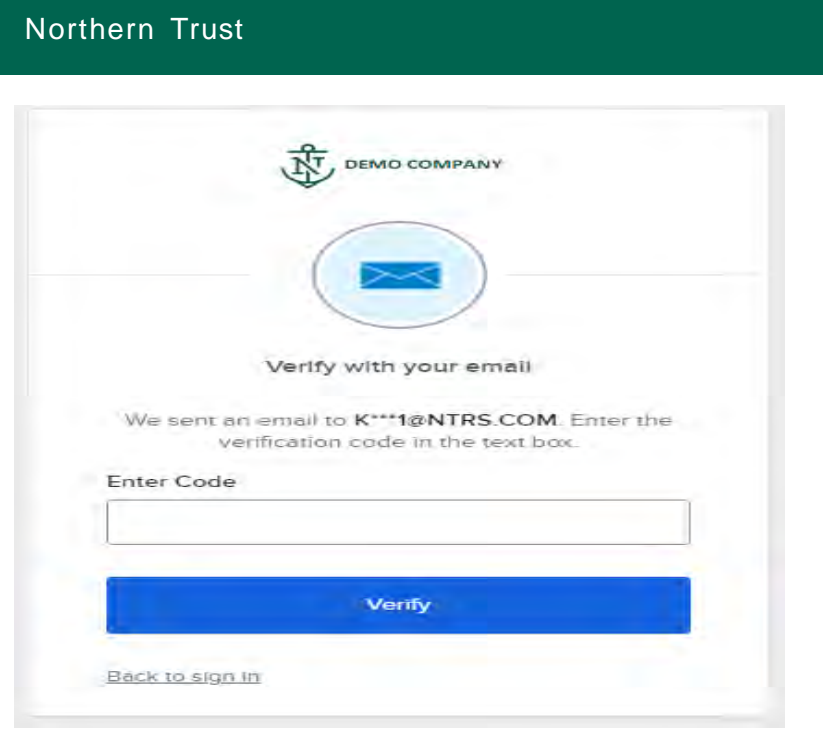

The user should click the Verify button to launch the user's landing page

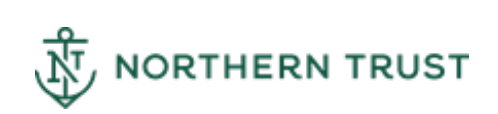

## <span id="page-9-0"></span>**3. Landing Page - US Administered Funds**

If the login is successful the user's landing page will be displayed. The page is split into a number of sections detailed below.

*Sample landing page 1* 

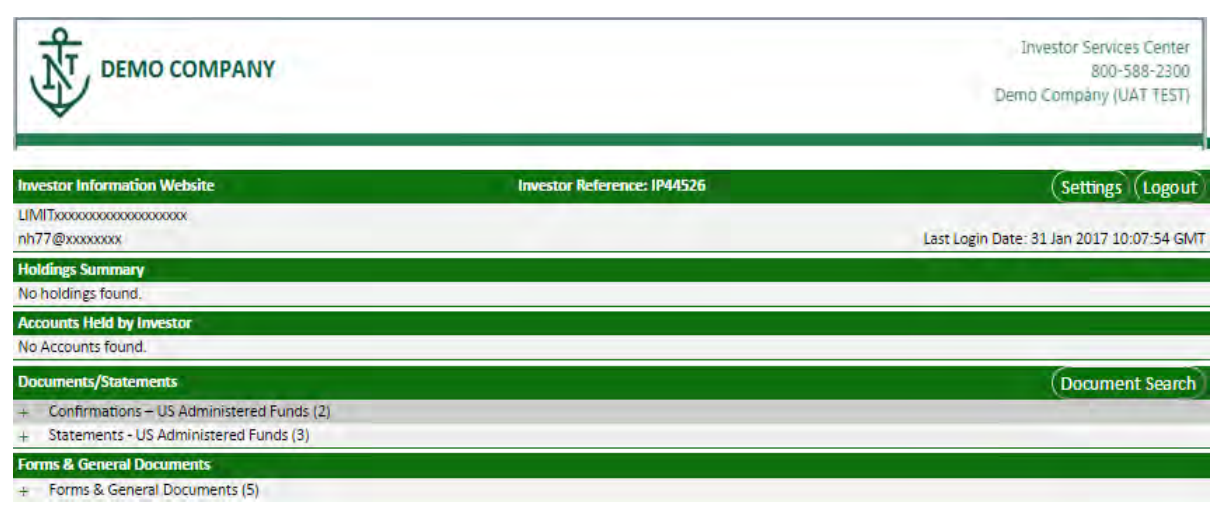

### <span id="page-9-1"></span>**3.1 Banner Section**

The ManCo has the ability to display a scrolling message to its website users.

### <span id="page-9-2"></span>**3.2 Investor Information Section**

This section shows as a minimum

- the user's investor website id, which was provided prior to registration
- the user's email address that is registered
- the date and time the user last logged in

### <span id="page-9-3"></span>**3.3 Settings Button**

Clicking on the settings button shows the user settings page where the user can change the questions and answers to the Security Questions that were provided on registration.

To change the security questions and answers it is necessary to first click on the Reset Security Questions & Answers box.

Additionally if the ManCo has implemented the new document notification function the user has the option to unselect the Email notification box if the user does not wish to be notified of the availability of new documents.

The user can add an additional email address to which an email notification will be sent when new documents become available.

Clicking on the Save button saves the changes that have been made.

Clicking on Home returns the user to the landing page.

### <span id="page-9-4"></span>**3.4 Log Out Button**

Clicking on the logout button logs the user out and returns the user to the logon page.

### <span id="page-9-5"></span>**3.5 Holdings Summary**

Where the user is interested only in US Administered funds no holdings will be displayed.

## <span id="page-9-6"></span>**3.6 Accounts Held by Investor**

Where the user is interested only in US Administered funds no accounts will be displayed.

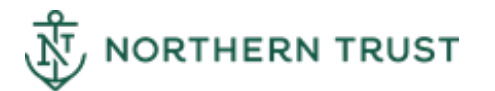

## <span id="page-10-0"></span>**3.7 Documents / Statements**

This section shows the account related documents that are available. For US administered funds Confirmations and Statements are available from 1st December 2016. Prior to December 2016 all US documents are labelled Statement.

#### 3.7.1 **Latest documents**

Clicking on the + sign next to a document type will expand the section to show the current documents which are the latest that are available within the last 30 days. If the latest selected document type was created earlier than in the last 30 days it will displayed.

#### 3.7.2 **Document Retrieval**

When using Internet Explorer, clicking on the date of a document will give the user the option to Open or Save the document.

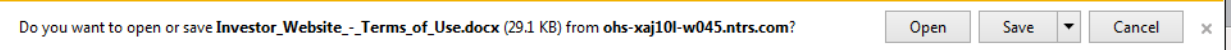

Clicking on the arrow next to Save gives the user the option to Save, Save as or Save and open.

If using Chrome the document is shown in the bottom left of the screen. Clicking on the arrow next to the document gives the user the option to Open, Always open with system viewer, Open with system viewer and Show in folder.

When a document is opened it opens in a separate window.

#### 3.7.3 **Document Search**

Clicking on the document search button opens the Document History Search window. US documents are available from 1<sup>st</sup> January 2015.

#### 3.7.3.1 **Timeframe**

The Timeframe provides the ability to search on the following criteria.

- Custom Dates
- Last 30 days
- Last 60 days
- Last 90 days
- Last 6 months
- Last 12 months

Where a custom search is used the date range is restricted to a period of two years from the current date.

#### 3.7.3.2 **Document Type**

The Document Type provides a filter to select all or select a particular document type. As stated above, prior to 1st December 2016, both US administered funds Statements and Confirmations / Contract Notes are labelled Statements.

Once the relevant criteria have been input the Search button should be clicked on. If there are no documents available for the search a message will be displayed saying No Documents found.

### <span id="page-10-1"></span>**3.8 Forms & General Documents**

This section contains any documents that the ManCo has provided for the user to access. Clicking on the + sign will expand the section to show the current documents that have been made available.

When using Internet Explorer clicking on a document gives the user the option to Open or Save the document.

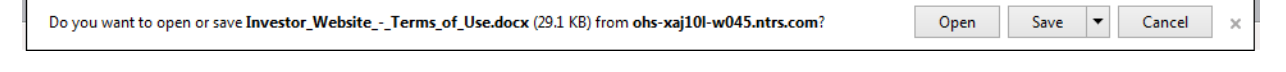

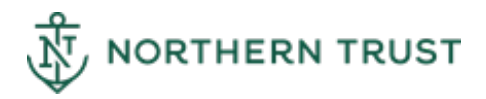

Clicking on the arrow next to Save gives the user the option to Save, Save as or Save and open.

If using Chrome the document is shown in the bottom left of the screen. Clicking on the arrow next to the document gives the user the option to Open, Always open files of this type and Show in folder.

When a document is opened it opens in a separate window.

### <span id="page-11-0"></span>**3.9 Footer Section**

The footer may contain links to ManCo information together with a link to the website's Terms and Conditions of Use.

## <span id="page-11-1"></span>**4. Landing Page – EMEA Administered Funds**

Where the user is interested in funds administered in EMEA additionally a Holdings Summary and Accounts Held section will be shown

*Sample landing page 2* 

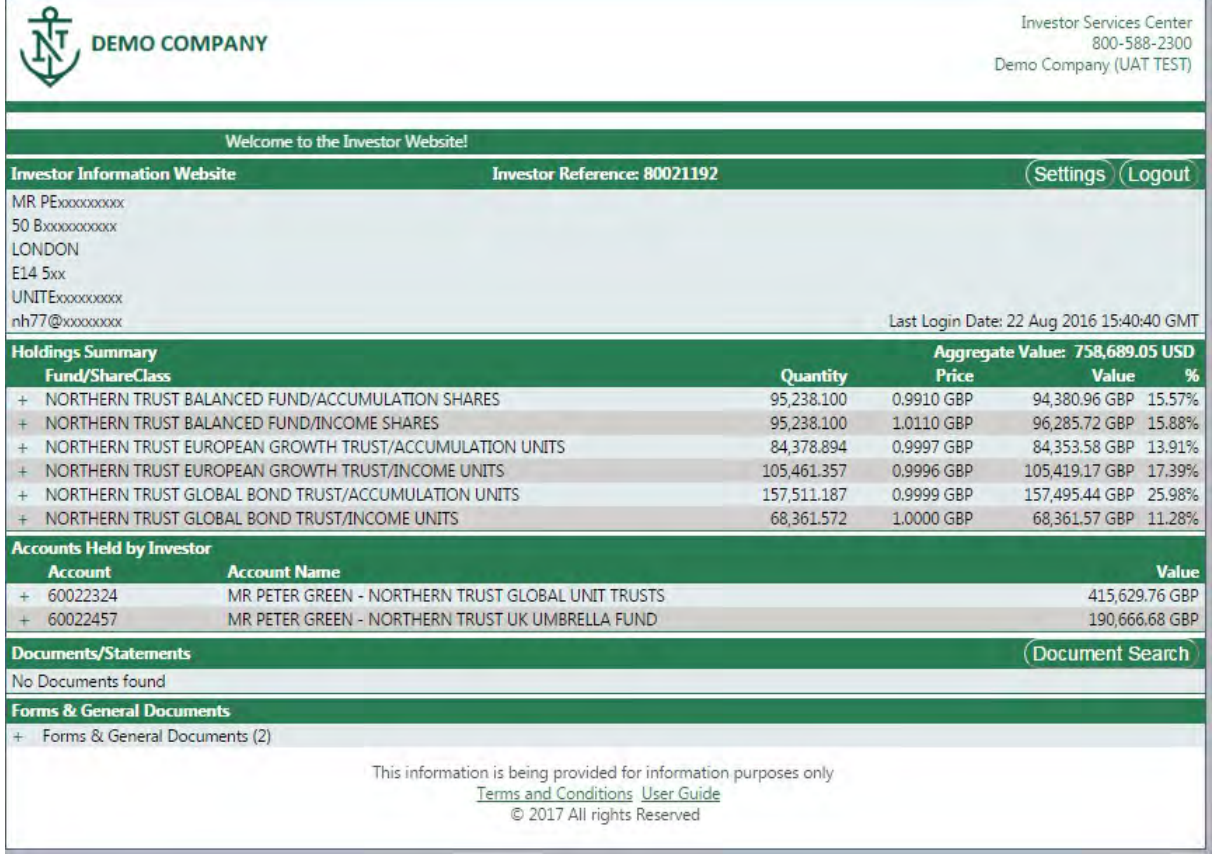

The aggregate value of the investor's holdings is displayed in the reporting currency of the ManCo.

## <span id="page-11-2"></span>**4.1 Holdings Summary**

This shows the consolidated value of each of the holdings in the reporting currency of the relevant ManCo.

These lines are expandable to display the underlying detailed data by clicking on the "+" next to the Fund name. Expanding a line shows details of the accounts which hold the fund. The account number is the register account number. If the ManCo has provided its own account number both numbers are shown on documents.

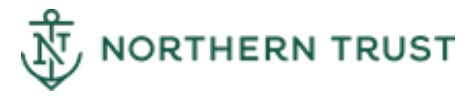

#### *Sample expanded holdings*

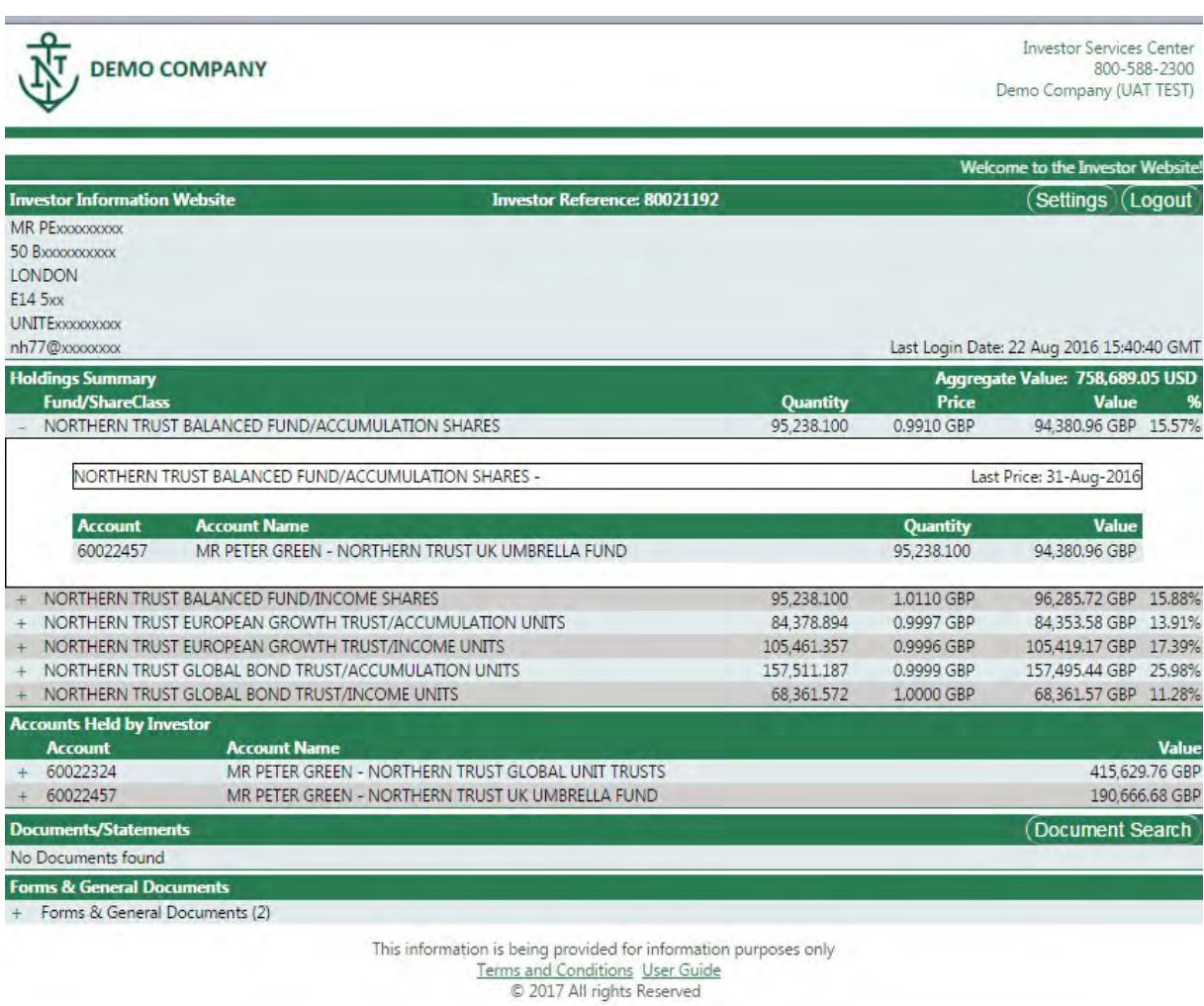

## <span id="page-12-0"></span>**4.2 Accounts Held**

Where the user is interested in funds administered in EMEA an Accounts Held section will be shown.

These lines are all expandable to display the underlying detailed data by clicking on the "+" next to the Account reference.

Expanding a line shows details of the holdings within the account together with the latest transactions that are available within the last 30 days. If the latest selected transaction was created earlier than in the last 30 days it will displayed.

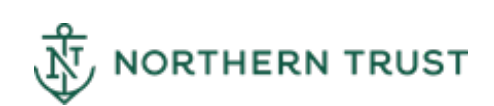

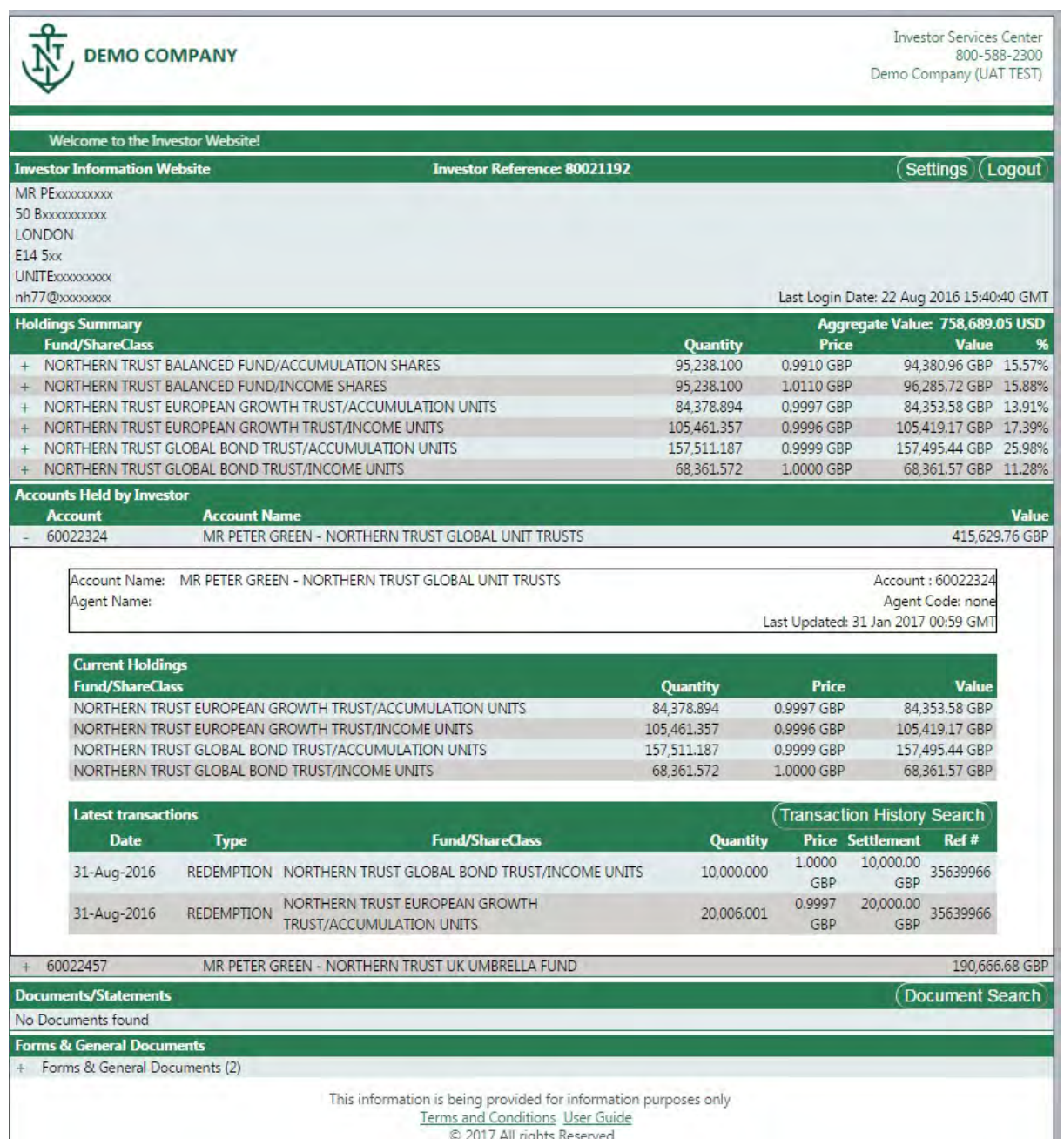

Terms and Conditions User Guide<br>
© 2017 All rights Reserved

### 4.2.1 **Transaction History Search**

This section shows the account related transactions that are available.

Clicking on the Transaction History Search button opens the Transaction History window.

#### 4.2.1.1 **Timeframe**

The Timeframe provides the ability to search on the following criteria.

- Custom Dates
- Last 30 days
- Last 60 days
- Last 90 days
- Last 6 months
- Last 12 months

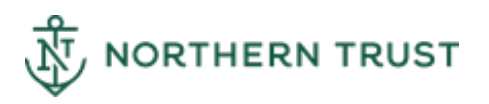

Where a custom search is used the date range is restricted to a period of two years from the current date.

#### 4.2.1.2 **Trans Type**

The Trans Type provides a filter to select all or select a particular transaction type.

Once the relevant criteria have been input the Search button should be clicked on. If there are no transactions for the search a message will be displayed saying No Transactions Found.

### <span id="page-14-0"></span>**4.3 Documents / Statements**

This section shows the account related documents that are available.

Clicking on the + sign next to a document type will expand the section to show the current documents which are the latest that are available within the last 30 days. If the latest selected document type was created earlier than in the last 30 days it will displayed.

#### 4.3.1 **Document Retrieval**

When using Internet Explorer, clicking on the date of a document will give the user the option to Open or Save the document.

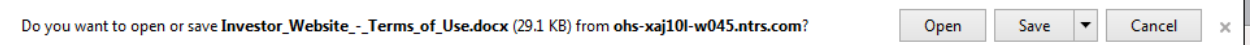

Clicking on the arrow next to Save gives the user the option to Save, Save as or Save and open.

If using Chrome the document is shown in the bottom left of the screen. Clicking on the arrow next to the document gives the user the option to Open, Always open with system viewer, Open with system viewer and Show in folder.

When a document is opened it opens in a separate window.

#### 4.3.2 **Document Search**

Clicking on the document search button opens the Document History Search window.

#### 4.3.2.1 **Timeframe**

The Timeframe provides the ability to search on the following criteria.

- Custom Dates
- Last 30 days
- Last 60 days
- Last 90 days
- Last 6 months
- Last 12 months

Where a custom search is used the date range is restricted to a period of two years from the current date.

#### 4.3.2.2 **Document Type**

The Document Type provides a filter to select all or select a particular document type.

Once the relevant criteria have been input the Search button should be clicked on. If there are no documents available for the search a message will be displayed saying No Documents found.

#### 4.3.2.3 **Account Filter**

The search may be refined by entering a specific or partial account number.

### <span id="page-14-1"></span>**4.4 Forms & General Documents**

This section contains any documents that the ManCo has provided for the user to access. Clicking on the + sign will expand the section to show the current documents that have been made available.

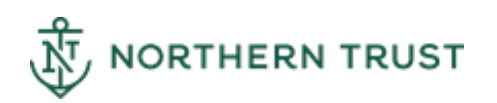

When using Internet Explorer clicking on a document gives the user the option to Open or Save the document.

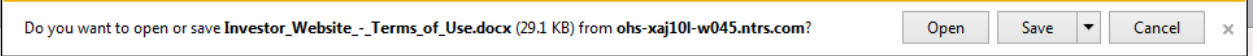

Clicking on the arrow next to Save gives the user the option to Save, Save as or Save and open.

If using Chrome the document is shown in the bottom left of the screen. Clicking on the arrow next to the document gives the user the option to Open, Always open files of this type and Show in folder.

When a document is opened it opens in a separate window.

### <span id="page-15-0"></span>**4.5 Footer Section**

The footer may contain links to ManCo information together with a link to the website's Terms and Conditions of Use.

## <span id="page-15-1"></span>**5. Forgot User Id**

If a user has forgotten his user id he can obtain it by clicking on the Forgot User Id link on the Log On page.

This will open the Forgot User Id page.

The user should enter his IWS registered email address in the box provided and click the Send button.

Once submitted, if the email address matches the registered email address a message will be displayed stating that the user Id has been emailed.

The email generated will contain details of all user ids which are associated with the registered email address provided.

## <span id="page-15-2"></span>**6. Password Reset**

Click Forgot/Reset Password button in GFP IWS login page, User will be directed to Forgot Password Page

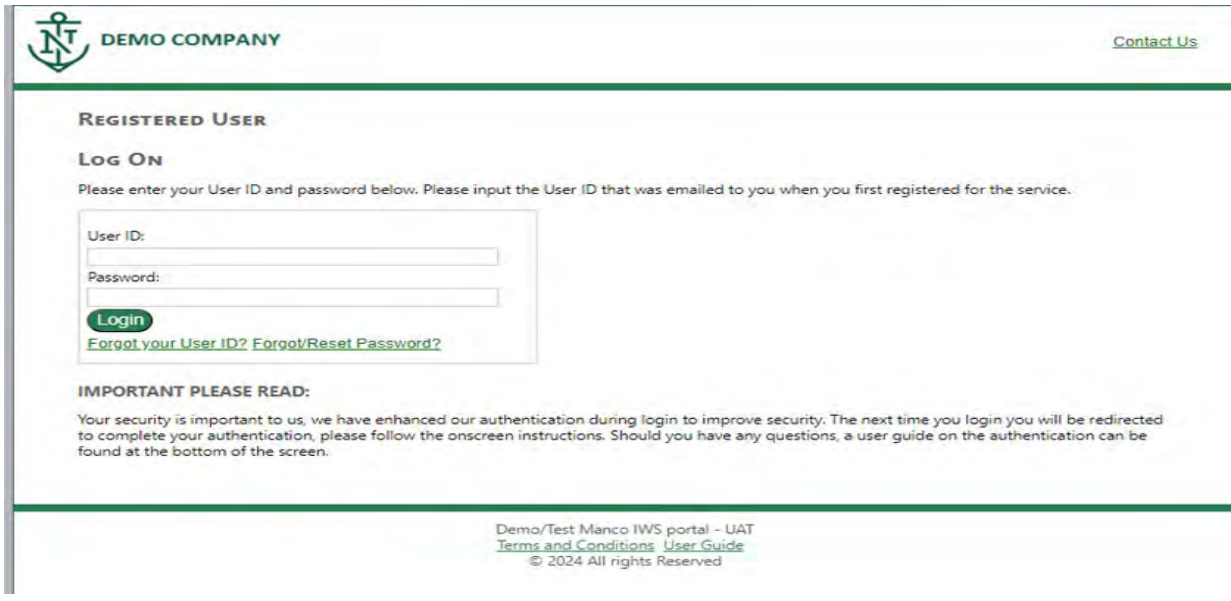

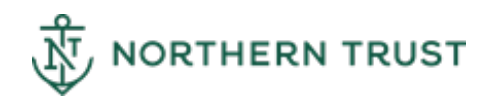

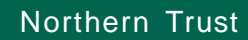

#### Enter the User Id and Click Next button

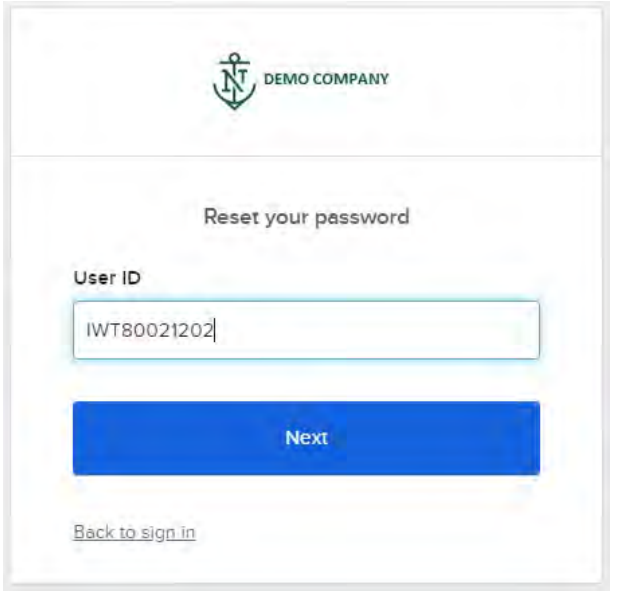

User will be redirected to new verification page

Click SEND ME AN EMAIL button to receive the security code in the email address

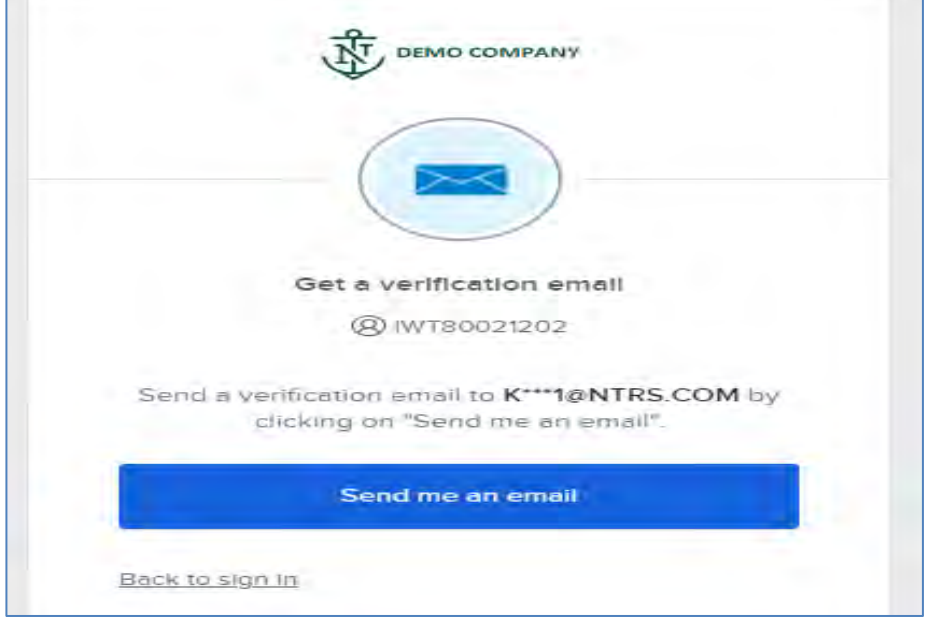

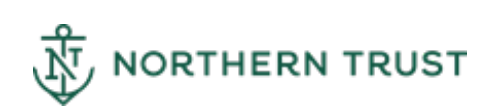

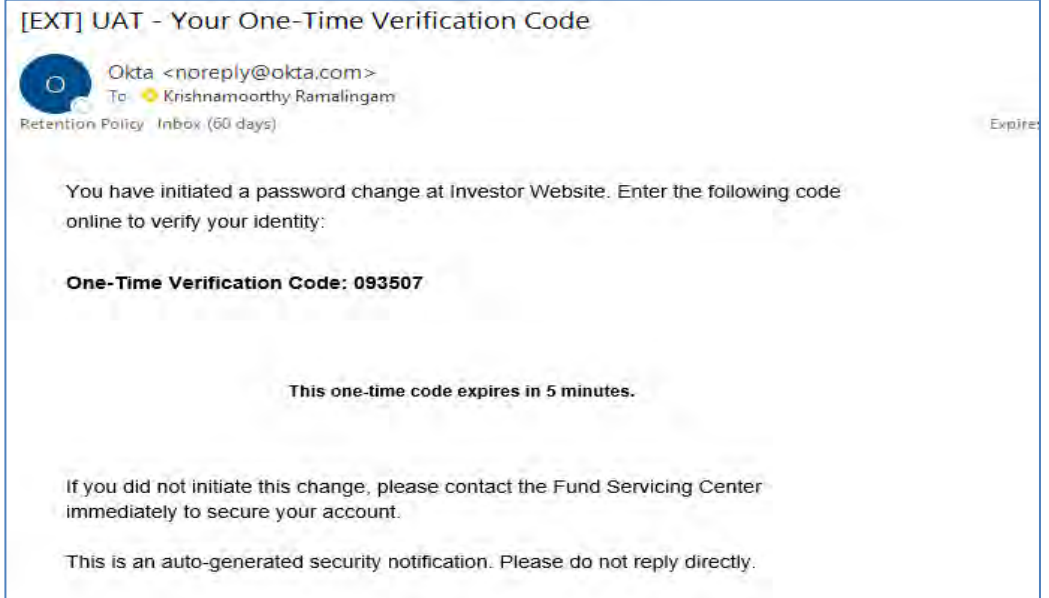

Enter the security code received in the email and click VERIFY button to confirm the email address

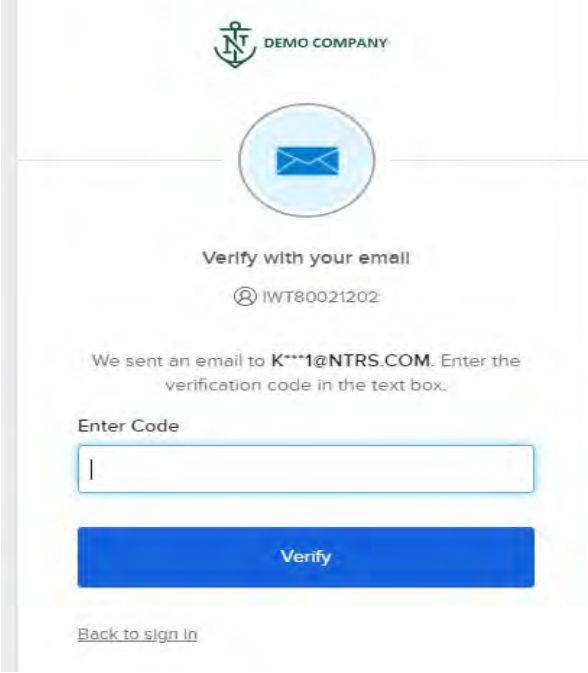

User will be redirected to Reset your password page, Enter new password meeting the password rules and click Reset Password Button.

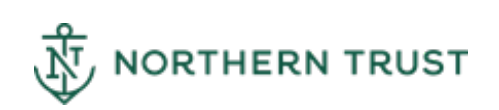

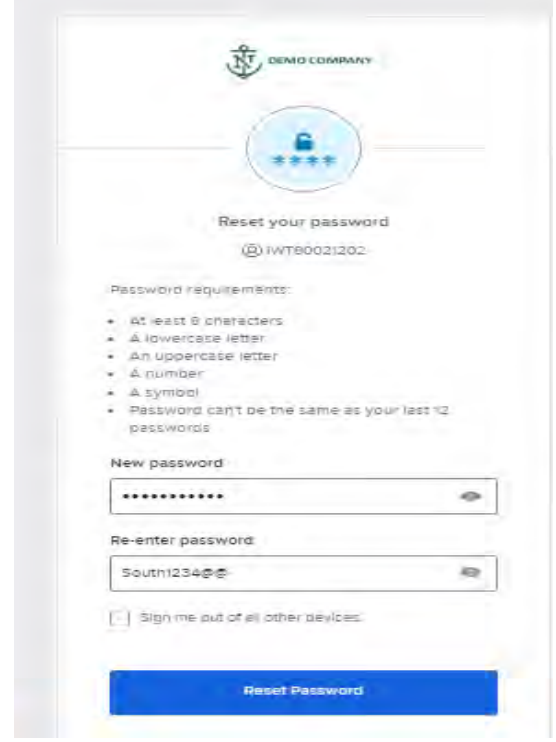

User will be directed to Login page after successful password change and email will be sent to the user on the password reset confirmation

[EXT] UAT - Your Password Was Successfully Changed

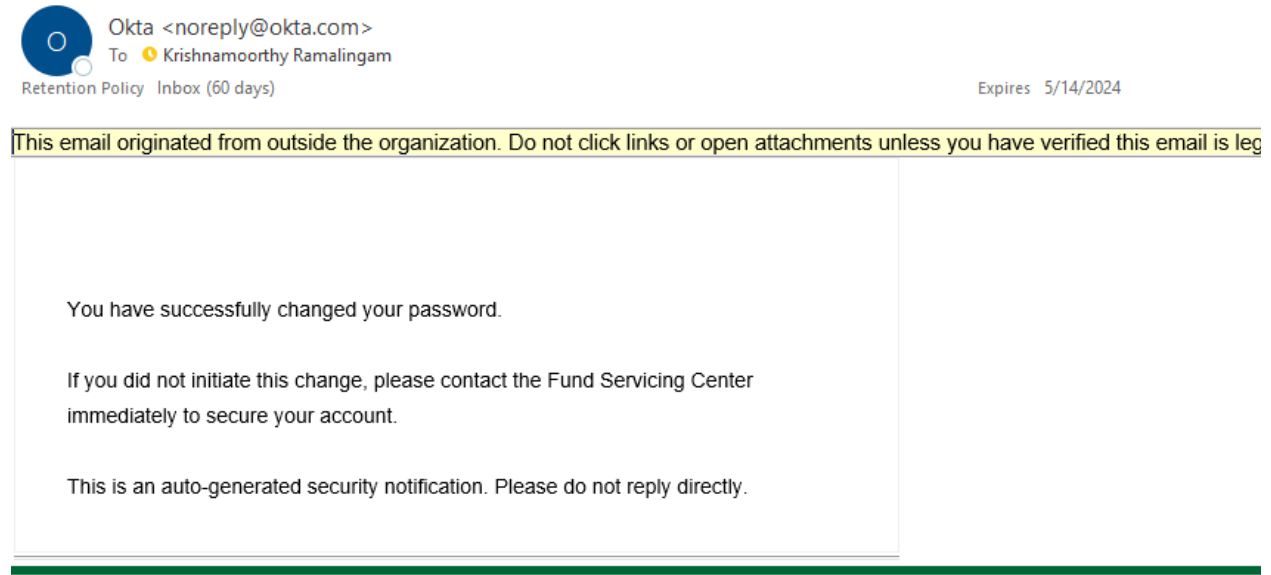

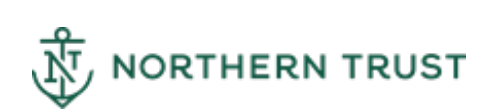

## <span id="page-19-0"></span>**7. Locked Account**

If a user's receives a message that his account is locked it may be necessary to contact Northern Trust's Service Centre who will, in most cases, initiate the re-registration or unlock the user account.

### <span id="page-19-1"></span>**7.1 Inactivity**

An account will be locked if a user does not log in to his account for a period of 180 days or more. The user will receive the message "Account locked due to inactivity, please re-set your password."

### <span id="page-19-2"></span>**7.2 User Action**

If a user enters his password or security question answers incorrectly three times it will be necessary to contact the Fund Service Centre who will, in most cases, initiate the reregistration or unlock the user account.

### <span id="page-19-3"></span>**7.3 Malware**

An account will be locked if Malware is detected on a user's computer. Malware is a collective name for malicious software used by fraudsters to gain access to information on a computer. There are many forms of malware such as Trojans, Spyware and Viruses. If your account is locked due to the existence of malware it will be necessary for the user to arrange for the malware to be removed.

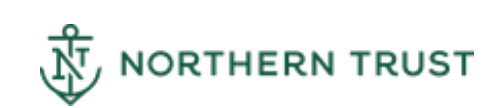